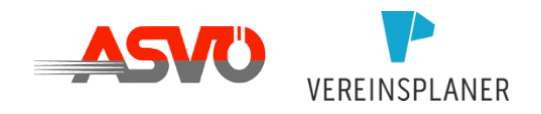

# Handbuch für ASVÖ-Mitgliedsvereine

## <span id="page-0-0"></span>ALLES RUND UM DIE KOOPERATION ZWISCHEN DEM ASVÖ UND VEREINSPLANER

Erste Schritte Anleitung zum Einrichten für ASVÖ-Mitgliedsvereine

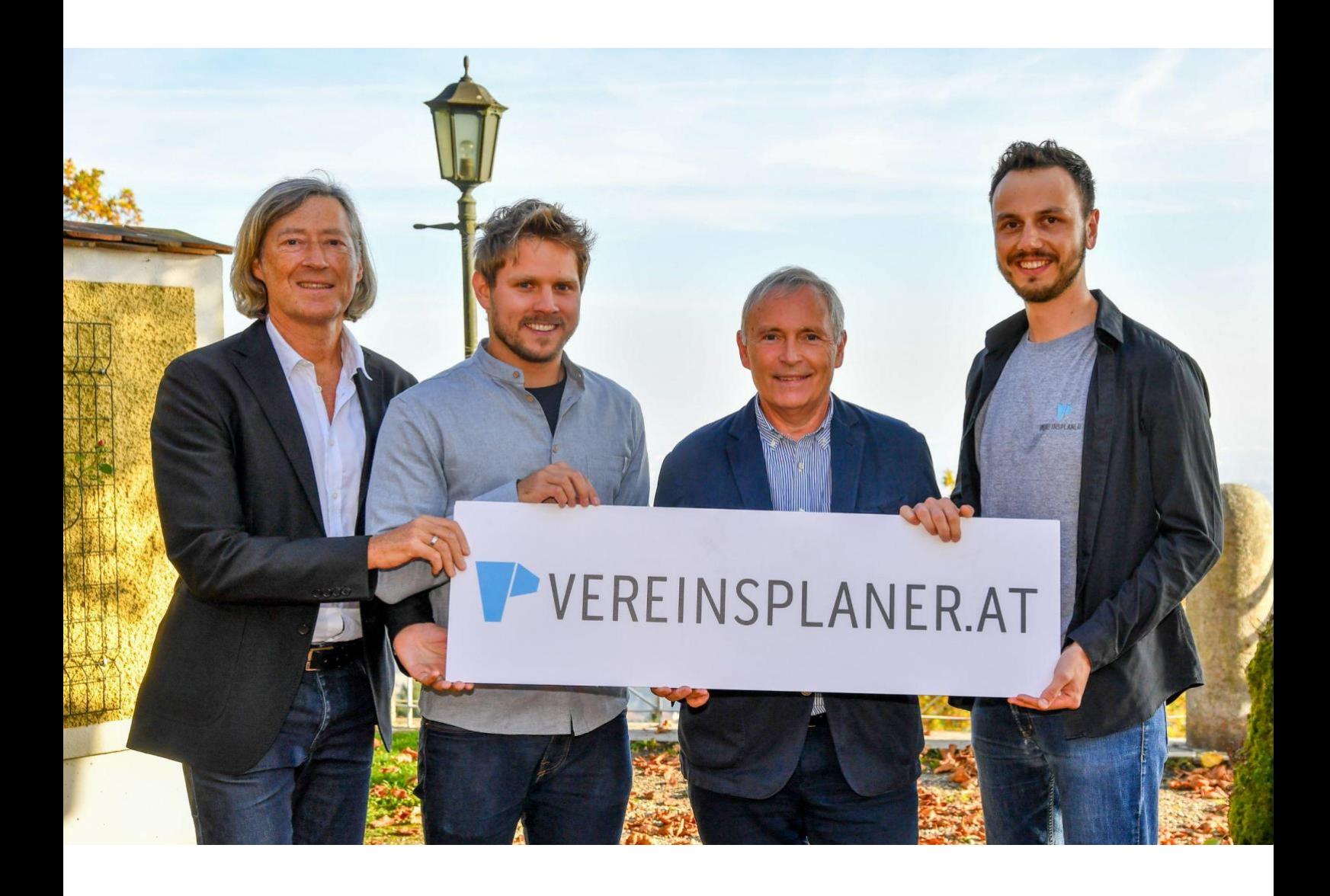

Version 2.1 | Aktualisierung im März 2024 digitale Version verlinkt in den Verbandseinstellungen Liebe:r ASVÖ-Vereinsfunktionär:in,

im Namen aller beteiligter Kooperationspartner, möchten wir dich recht herzlich in diesem Handbuch und der damit einhergehenden digitalen Unterstützung begrüßen. Die Kooperation zwischen dem ASVÖ und Vereinsplaner entstand aus dem Wunsch heraus, die **Arbeit der Mitgliedsvereine in einzelnen Bereichen zu automatisieren**, gleichzeitig die **Datenqualität zu steigern** und den Funktionären der Sportvereine ein Tool zur Hand zu geben, mit dem sich der **Verein nachhaltig effizienter aufstellen** kann.

Kurz zu uns: Wir sind Vereinsplaner, ein 9-köpfiges Team aus Linz, bestehend aus Softwareentwicklern und Vereinsmitgliedern. 2015 haben wir aus einem eigenen Problem heraus begonnen unser Softwaretool, den Vereinsplaner, zu entwickeln.

Der Vereinsplaner ist eine innovative Kommunikations- und Organisationslösung für Vereine und deren Mitglieder, welche eine enorme Zeitersparnis und **Erleichterung bei der Mitglieder-, Finanz- und Terminverwaltung** bringt. Das Besondere dabei ist, dass die Software nicht nur den Vorstand und die Funktionäre bei der aktiven Administration unterstützt, sondern ebenso alle Mitglieder über eine mobile App wieder ins Zentrum des Vereins stellt.

Gemeinsam mit dem ASVÖ und seinen Landesverbänden haben wir auf den Vereinsplaner aufbauend ein Tool für die ASVÖ-Mitgliedsvereine entwickelt, das euch die tägliche Organisation und Verwaltung eures Sportvereins erleichtern soll. **Daten-Meldungen** an den jeweiligen ASVÖ-Landesverband werden dabei **ohne zusätzlichen zeitlichen Aufwand** automatisiert übermittelt.

Um den vollen Komfort dieser Zusammenarbeit als Mitgliedsverein zu nutzen, folge bitte den Schritten dieses Handbuchs. So soll zukünftig **weniger Zeit in die Verwaltung und mehr in den Sport** fließen.

In diesem Sinne wünschen wir euch alles Gute beim Loslegen.

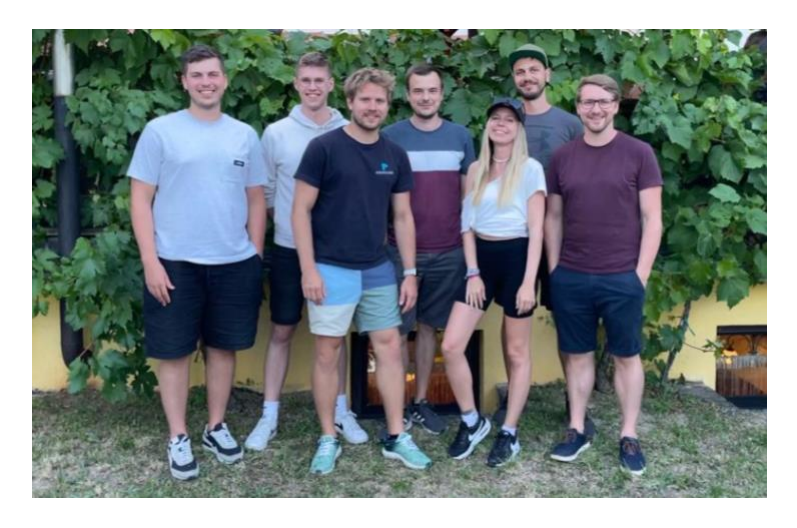

Euer Vereinsplaner Team

## <span id="page-2-0"></span>Inhaltsverzeichnis

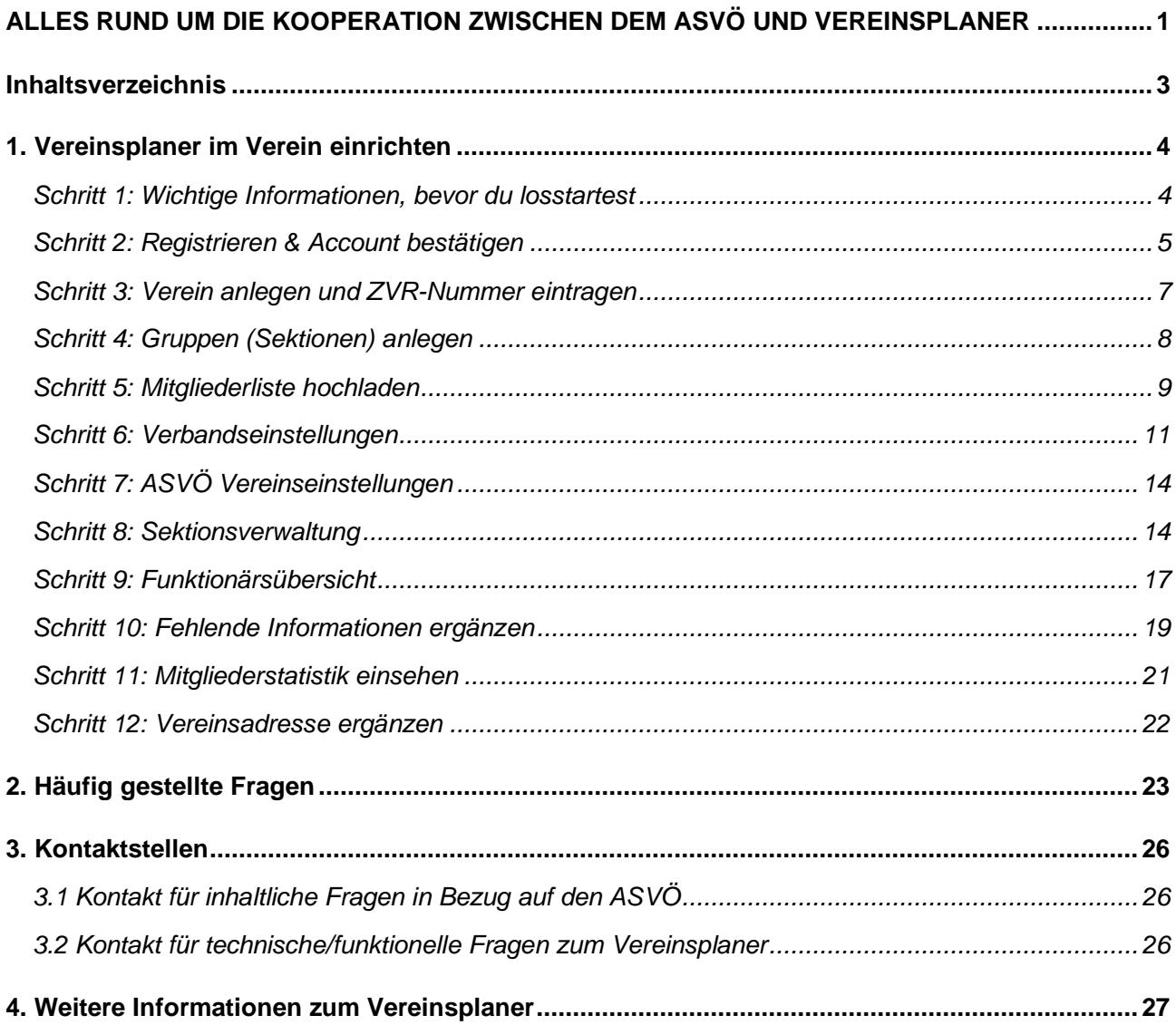

## <span id="page-3-0"></span>1. Vereinsplaner im Verein einrichten

## <span id="page-3-1"></span>Schritt 1: Wichtige Informationen, bevor du losstartest

Wir führen dich in diesem Handbuch Schritt für Schritt **durch den Vereinsplaner und die ASVÖ-Einstellungen**. Wenn du dieser Vorgehensweise folgst, wirst du mit minimalem Aufwand alles soweit einrichten können, dass zukünftig alle erforderlichen Daten an deinen ASVÖ Landesverband übermittelt werden.

Bitte lies dir alle Informationen aus diesem Handbuch gründlich durch, bevor du dich mit Fragen an deinen ASVÖ-Landesverband oder an uns, dem Team von Vereinsplaner wendest. Im hinteren Teil des Handbuches werden die wichtigsten Fragen in Bezug auf die Kooperation, eure Daten und den Vereinsplaner (inkl. Weiterentwicklung) beantwortet.

Führe alle nachfolgenden Schritte über einen **PC oder Laptop in der Vereinsplaner Webanwendung** durch und **nicht** über die mobile App (Smartphone, Handy oder Tablet). Den Vereinsplaner verwendest du über das Internet, du brauchst dir keine Software herunterladen/installieren, aber einen Internetzugang über einen der gängigen Browser (Chrome, Firefox, Edge, …).

Du startest, indem du dir selbst einen Account auf Vereinsplaner für dich als Person über deine **eigene E-Mail-Adresse** anlegst. Du hast deinen eigenen Zugang, deshalb verwende **nicht** eine allgemeine Vereins-E-Mail-Adresse.

Zum gesamten nachfolgenden Prozess haben wir ebenfalls ein **Video** aufgenommen, das du unter folgendem Link auf Youtube ansehen kannst – es soll dir als Hilfe dienen:

#### **Videolink: https://www.youtube.com/watch?v=Qg3Rg0\_bYsQ**

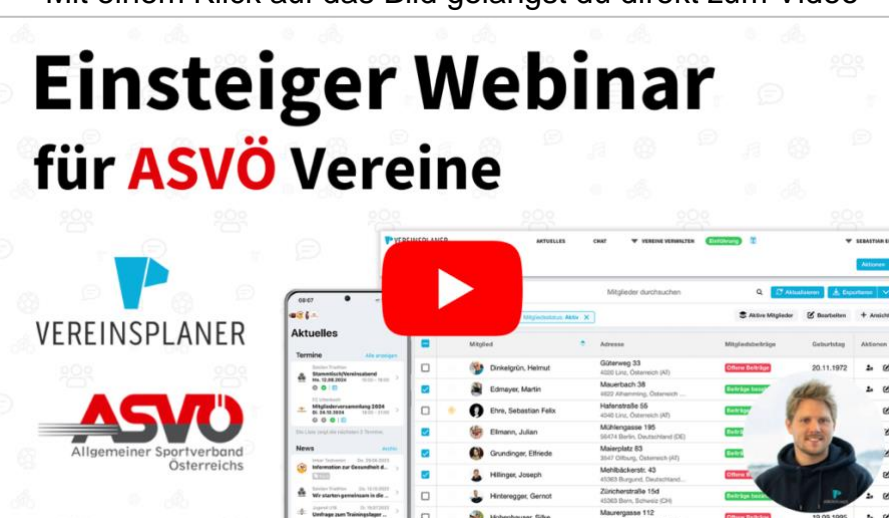

Mit einem Klick auf das Bild gelangst du direkt zum Video

## <span id="page-4-0"></span>Schritt 2: Registrieren & Account bestätigen

Um einen neuen Account (Nutzerzugang) zu erstellen, gehe bitte auf folgenden Link:

<https://app.vereinsplaner.at/register>

Du siehst nun folgende Seite:

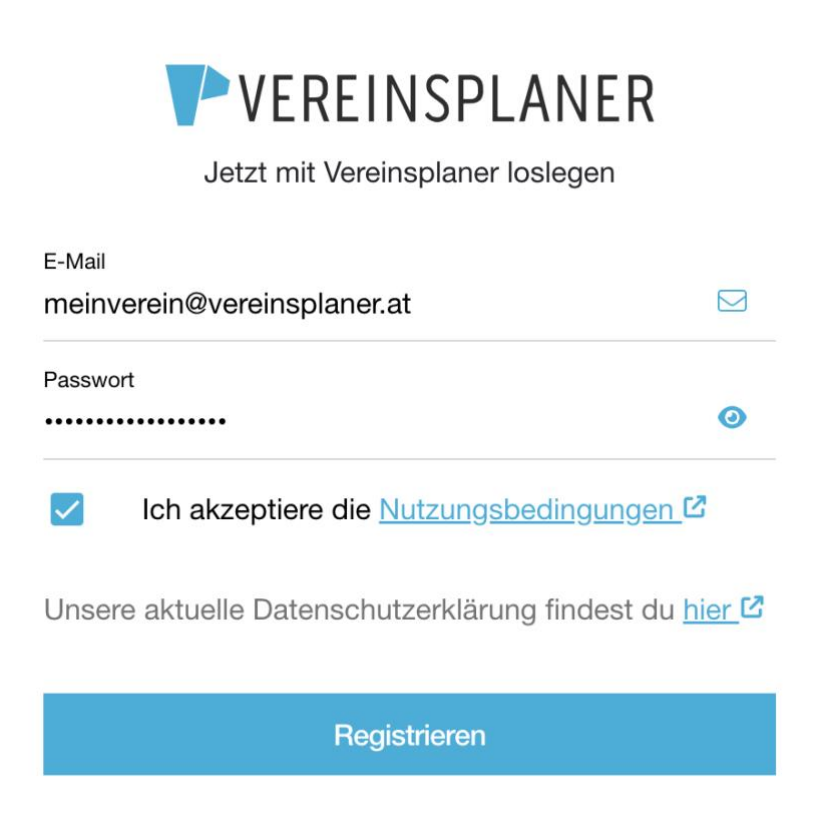

Befülle die Felder (E-Mail und Passwort), bestätige die "Nutzungsbedingungen" und klicke auf "Registrieren".

Solltest du bereits einen Account und einen angelegten Verein auf Vereinsplaner haben, **so lese ebenfalls die Schritte in diesem Handbuch und steige bei jenem Schritt ein, bei dem ihr tatsächlich seid.** Bei Fragen dazu schreibe uns gerne direkt unter [asvoe](mailto:asvoe-support@vereinsplaner.at)[support@vereinsplaner.at.](mailto:asvoe-support@vereinsplaner.at)

Folge nun den Anweisungen bei der Registrierung, gib deinen **Vor- und Nachnamen** ein und wähle im letzten Schritt "Vorstand" aus (bzw. wie du auf uns gestoßen bist). Solltest du "**Mitglied**" ausgewählt haben, ist das auch kein Problem. Bestätige alles mit "**Jetzt losstarten**".

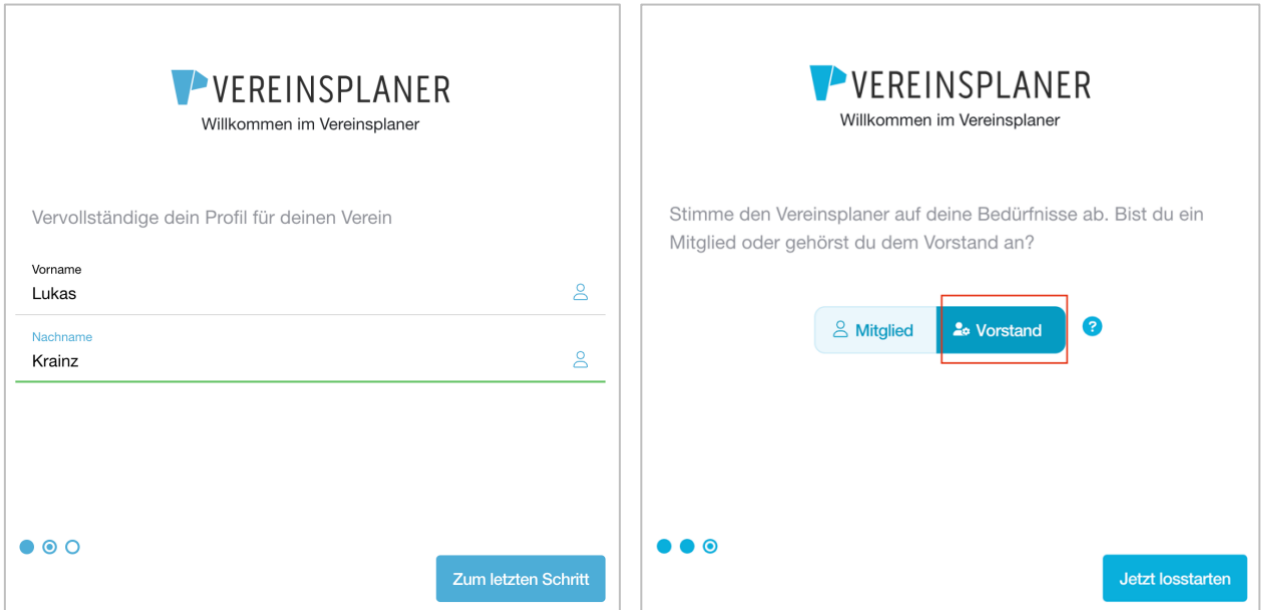

Du solltest nun auf die angegebene E-Mail-Adresse eine E-Mail bekommen haben, die du über einen Klick auf den Button "**E-Mail Adresse bestätigen**" bestätigen musst.

Bitte überprüfe auch deinen **Spam-Ordner**.

Solange dieser "**gelbe Warnhinweis**" vorhanden ist, hast du die E-Mail noch nicht bestätigt und du kannst deswegen auch keinen Verein anlegen.

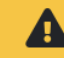

**A** Account noch nicht bestätigt

Klickst du auf den Warnhinweis "**Account noch nicht bestätigt**", kannst du die Bestätigungsmail erneut anfordern oder aktualisieren.

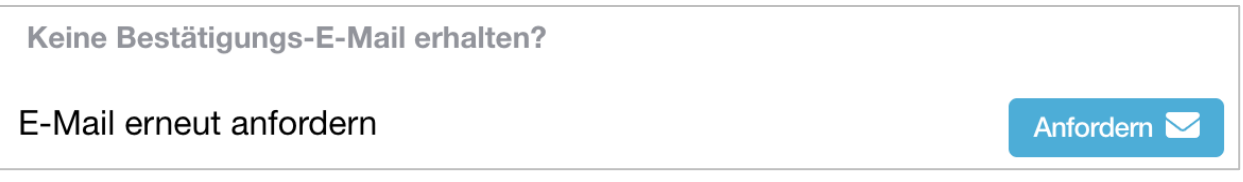

Bitte überprüfe auch hier deinen Spam-Ordner und die korrekte Schreibweise deiner E-Mail-Adresse.

Nachdem du deine E-Mail-Adresse bestätigt hast, kannst du mit **Schritt 3 – Verein anlegen und ZVR-Nummer eintragen** fortfahren.

## <span id="page-6-0"></span>Schritt 3: Verein anlegen und ZVR-Nummer eintragen

1. Klicke in der Navigationsleiste oben auf "Vereine verwalten"

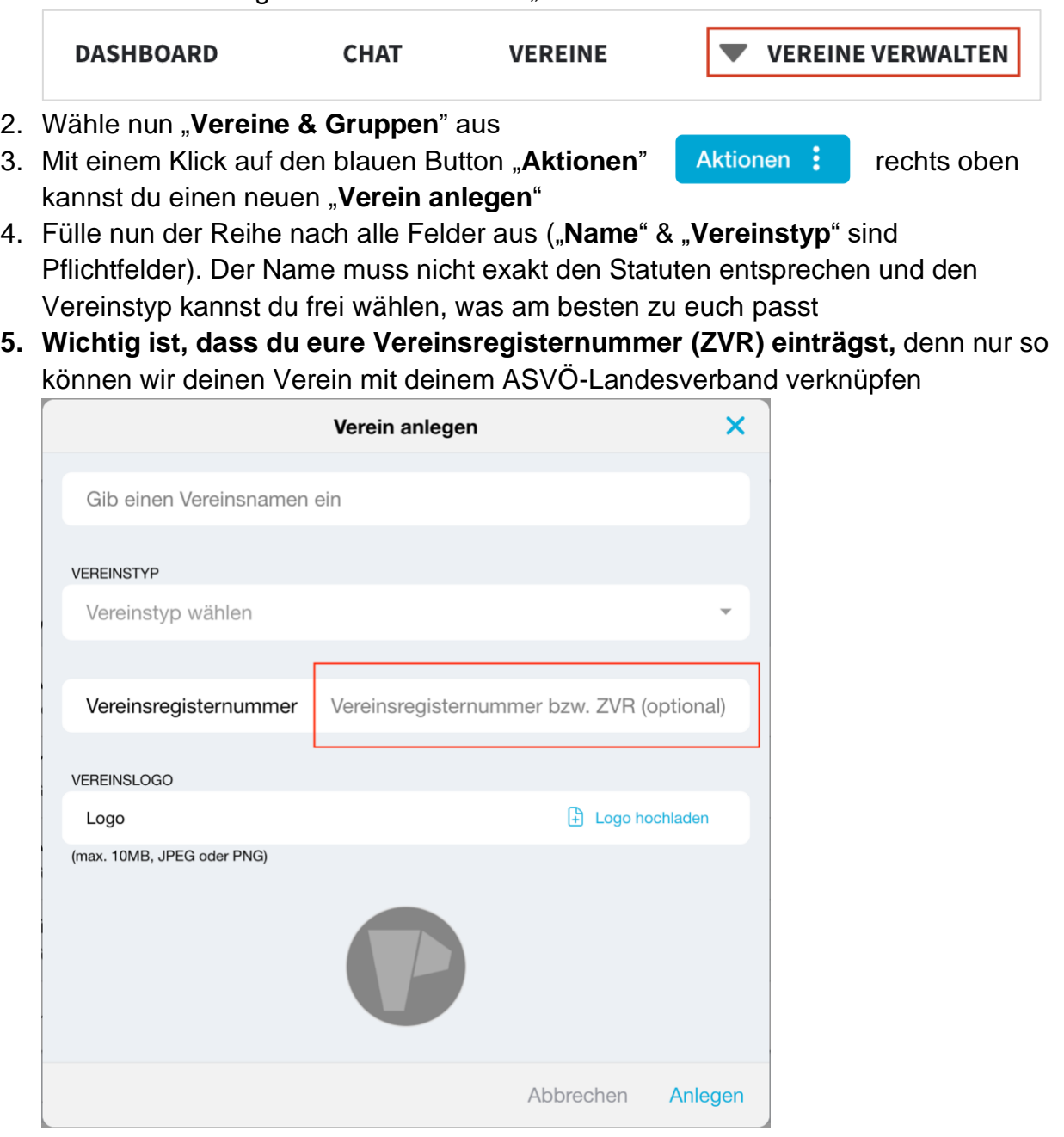

- 6. Mit einem Klick auf "**Anlegen**" erstellst du deinen Verein
- 7. Im Hintergrund wird deine ZVR-Nummer **manuell und zeitnah (meist innerhalb eines Werktags) von uns bestätigt**

8. Bei diesem Schritt bitte auf "**ohne Aktion fortfahren**" klicken

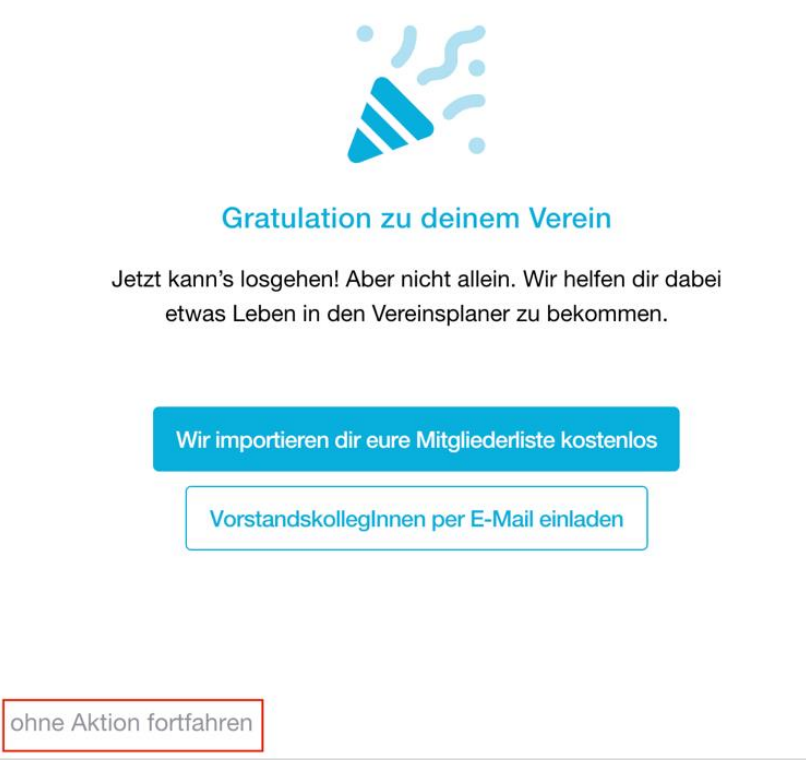

Du wirst, sobald die ZVR-Nummer bestätigt wurde, eine E-Mail-Information erhalten. Konnte deine ZVR-Nummer nicht bestätigt werden (weil sie z.B. einen Ziffernsturz hatte, wirst du ebenfalls eine Mail bekommen, dass die ZVR-Nummer nicht bestätigt werden konnte). Bitte überprüfe und passe deine ZVR-Nummer in diesem Fall folgendermaßen an – [ZVR-Nummer anpassen](https://vereinsplaner.at/h/q/wie-kann-ich-meine-vereinsregisternummer-aendern)

(https://support.vereinsplaner.at/hc/de/articles/12793074944914).

#### Weiter zu **Schritt 4 – Gruppen (Sektionen) anlegen**

### <span id="page-7-0"></span>Schritt 4: Gruppen (Sektionen) anlegen

Bitte lege für jede Sektion deines Vereins eine Gruppe im Vereinsplaner mit einer dir vertrauten Sektionsbezeichnung (z.B. "Sektion Fußball" oder "Fußball") an. Denn so kann eine automatische Übermittlung relevanter Sektions-Infos an euren Landesverband erfolgen. **Besteht euer Verein aus nur einer Sektion, kannst du diesen Schritt überspringen**. Sonst gehe folgendermaßen vor, um eine Gruppe anzulegen:

1. Klicke in der Navigationsleiste oben auf "Vereine verwalten"

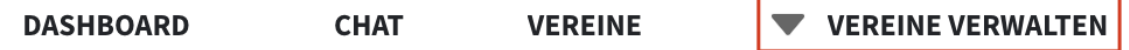

2. Wähle nun "**Vereine & Gruppen**" aus

- 3. Mit einem Klick auf den blauen Button "**Aktionen**" rechts oben kannst du eine Gruppe erstellen
- 4. Fülle nun der Reihe nach alle Felder aus. ("Name" & "Gruppentyp sind Pflichtfelder).
- 5. Bei der "**Vereinszugehörigkeit**" eurer Gruppe ist bereits der Verein ausgewählt

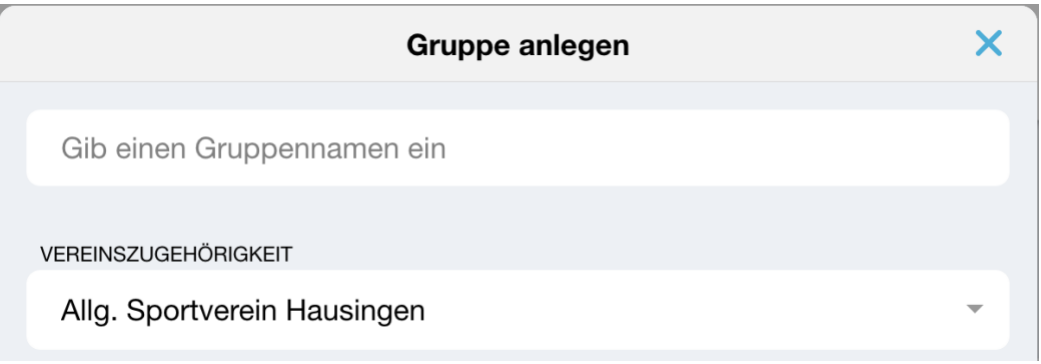

6. Mit einem Klick auf "**Anlegen**" erstellst du deine Gruppe

Du kannst somit beliebig viele Gruppen erstellen. **Erstelle aber pro Sektion im Verein mindestens eine Gruppe** (denn die wirst du nachher mit der jeweiligen Sektion verknüpfen).

#### Weiter zu **Schritt 5 – Mitgliederliste hochladen**

### <span id="page-8-0"></span>Schritt 5: Mitgliederliste hochladen

**Bitte lies dir die Anleitung dieses Schrittes besonders genau durch**. Sind hier die Daten richtig gesetzt, ersparst du dir viel manuelle Arbeit im Nachgang, denn so können wir Stammdaten initial importieren, sodass alle ASVÖ relevanten Daten automatisch befüllt sind und du kaum manuelle Nacharbeit hast.

In diesem Schritt helfen wir dir, unsere Excelvorlage korrekt mit euren Mitgliederdaten zu befüllen, damit wir diese dann für euch importieren können.

Die Excelvorlage findest du gleich hier hinter dem Link – [Excelvorlage](https://cdn.vereinsplaner.at/documents/excelvorlage-import.xlsx) [\(https://cdn.vereinsplaner.at/documents/excelvorlage-import.xlsx\)](https://cdn.vereinsplaner.at/documents/excelvorlage-import.xlsx) oder in der Webanwendung zum Download folgendermaßen:

1. Klicke in der Navigationsleiste oben auf "**Vereine verwalten**"

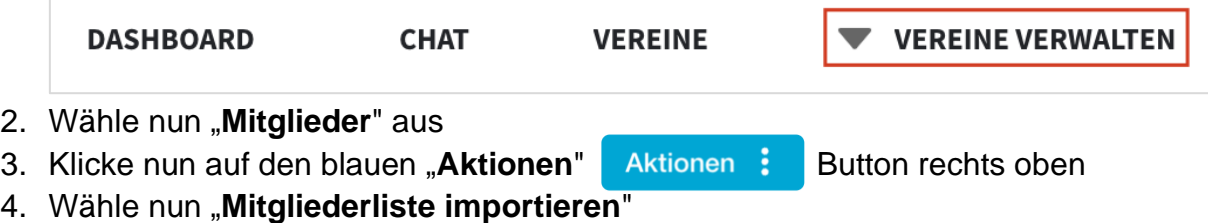

5. Es öffnet sich ein Fenster, in welchem du die Excelvorlage downloaden kannst

Excelvorlage herunterladen

Die fertig befüllte Excelvorlage schickst du uns dann bitte an [support@vereinsplaner.at](mailto:support@vereinsplaner.at) mit dem Betreff "**ASVÖ Mitgliederliste hochladen**".

In Bezug auf den ASVÖ sind folgende Spalten aus der Excelvorlage relevant und sollten daher **unbedingt vollständig bei den einzelnen Mitgliedern** befüllt sein:

- Vorname
- Nachname
- Geschlecht
- Geburtstag
- Mitgliedsrollen = Funktion im Verein (siehe nachfolgende Liste der Funktionen)
- Gruppenzugehörigkeit = Gruppen/Sektionen in denen das Mitglied ist

**Informationen zu den einzelnen Spalten findest du auch hier:** [Excelvorlage erklärt](https://vereinsplaner.at/h/q/informationen-zur-mitgliederliste-importieren-per-excelvorlage) (https://support.vereinsplaner.at/hc/de/articles/12793271813266) bzw. auch in der Excelvorlage in der "**Zeile 2 = hellblaue Zeile**".

Beachte, dass folgende Funktionen in "**SPALTE AE – aktive Mitgliedsrollen**" den jeweiligen Funktionären zugeordnet sein sollten. Eine Person kann auch mehrere Rollen/Funktionen zugeordnet haben. Liste der möglichen ASVÖ Funktionen:

- Präsident
- Vizepräsident
- Obmann
- Obmann Stellvertreter
- Vereins-Geschäftsführer
- Kassier
- Kassier Stellvertreter
- Schriftführer
- Schriftführer Stellvertreter
- Kontrolle
- Zeugwart
- Vereins-Beirat
- Vereins-Pressereferent
- Vereins-Jugendleiter
- Vereins-Seniorenreferent
- Vereins-Sicherheitsbeauftragter
- Vereins-Sportbeauftragter
- Vereins-PSG-Referent
- Ehrenpräsident
- Ehrenmitglied
- Sektions-Leiter
- Sektions-Leiter Stellvertreter
- Sektions-Kassier
- Sektions-Kassier Stellvertreter
- Sektions-Schriftführer
- Sektions-Schriftführer Stellvertreter
- Sektions-Jugendleiter
- Sektions-Zeugwart
- Sektions-Trainer

Die Schreibweise der Funktionen muss genau der Schreibweise der Liste entsprechen.

Wichtig ist auch, dass bei den Personen gleich eine korrekte "Gruppenzugehörigkeit" bzw. Zuordnung zur Sektion in "**SPALTE AG**" erfolgt. Wie das in der Excelvorlage eingetragen wird, erfährst du unter anderem hier – **[Excelvorlage erklärt](https://vereinsplaner.at/h/q/informationen-zur-mitgliederliste-importieren-per-excelvorlage)** (https://vereinsplaner.at/h/q/informationen-zur-mitgliederliste-importieren-perexcelvorlage).

Bitte stelle sicher, dass bei jedem Mitglied ein "Geschlecht - SPALTE R" (Möglichkeiten sind: "**Mann**", "**Frau**" oder "**Divers**") und das "**Geburtsdatum – SPALTE S**" gesetzt ist.

Wir versuchen, die empfangenen Mitgliederlisten innerhalb von 2 Werktagen hochzuladen.

#### Weiter zu **Schritt 6 – Verbandseinstellungen**

### <span id="page-10-0"></span>Schritt 6: Verbandseinstellungen

1. Klicke in der Navigationsleiste oben auf "Vereine verwalten"

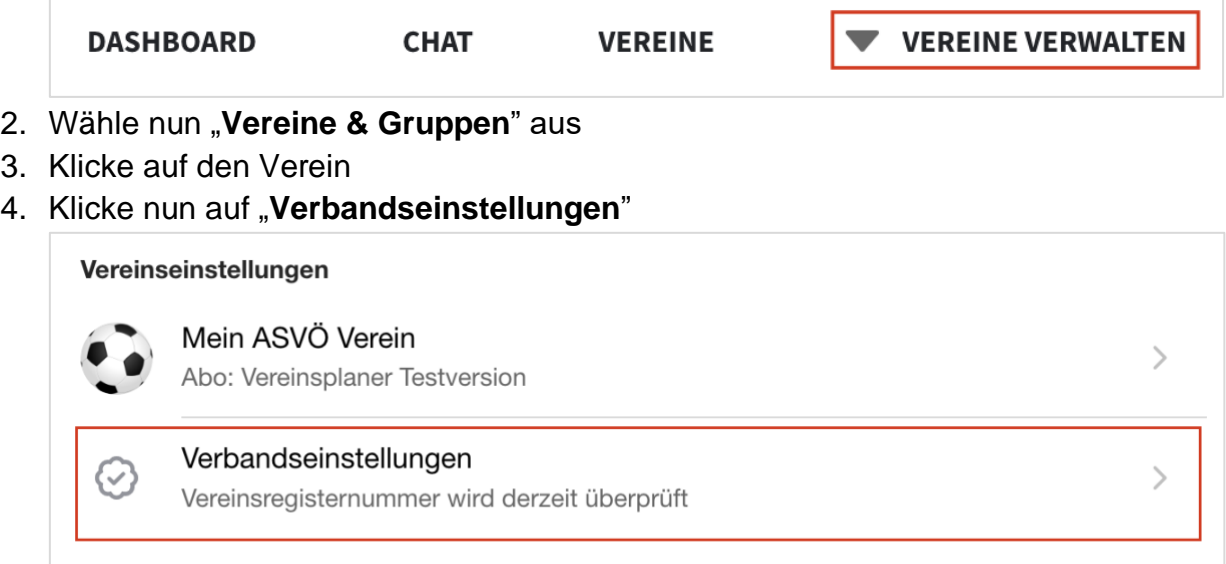

5. Sobald die ZVR-Nummer bestätig ist, kannst du **eine Anfrage zur Verbindung mit deinem Landesverband stellen**. Hier sollte nun euer Verband angezeigt werden. Klicke auf "**Verbindung zum Verband aktivieren**"

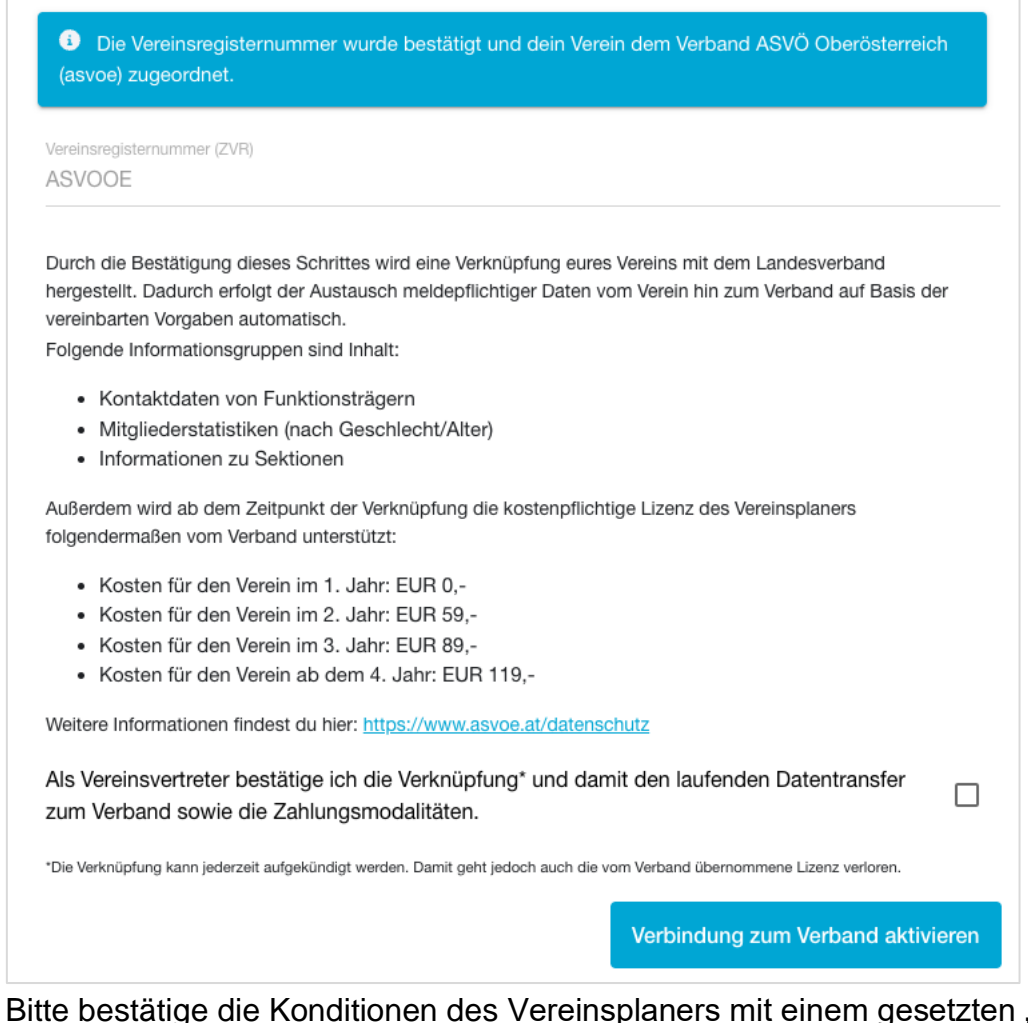

- 6. Bitte bestätige die Konditionen des Vereinsplaners mit einem gesetzten "**Häkchen**" (Screenshot darüber). **Du kannst das Abo jederzeit kündigen** (kein Risiko).
- 7. Danach befindest du dich in der Übersicht der Einstellungen, die du in deinem Verein vornehmen musst, damit alle relevanten Daten dem ASVÖ-Landesverband übermittelt werden können

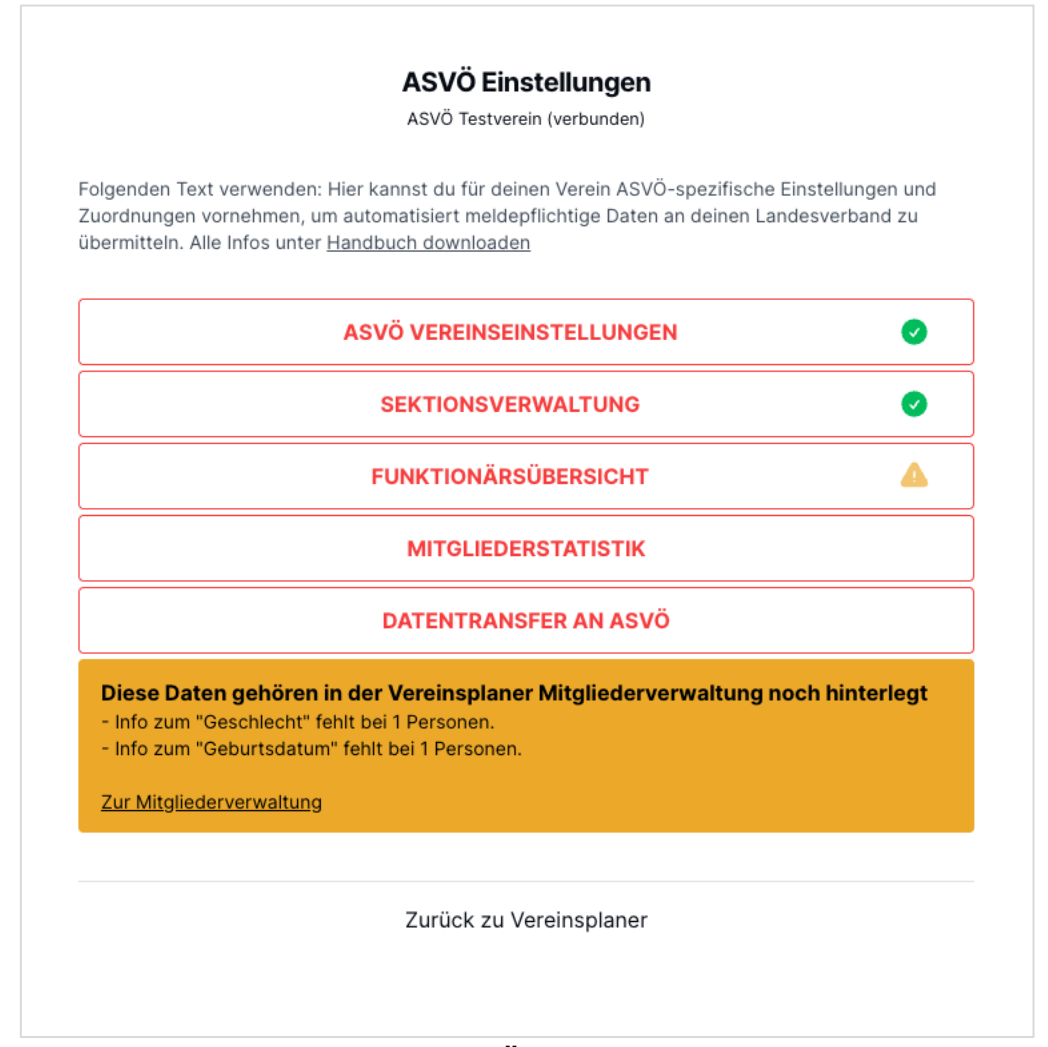

8. In diesem Bereich kannst du **ASVÖ Vereinseinstellungen** vornehmen, eine "**Sektionsverwaltung**" durchführen und siehst eine "**Funktionärsübersicht**", welche an den ASVÖ übermittelt wird

Solltest du statt der grünen Meldung "**Alle Daten erfolgreich hinterlegt**" eine gelbe Meldung bekommen, so lasse dich erstmal davon **nicht** irritieren. Diese Fehler/Anpassungen kannst du später beheben.

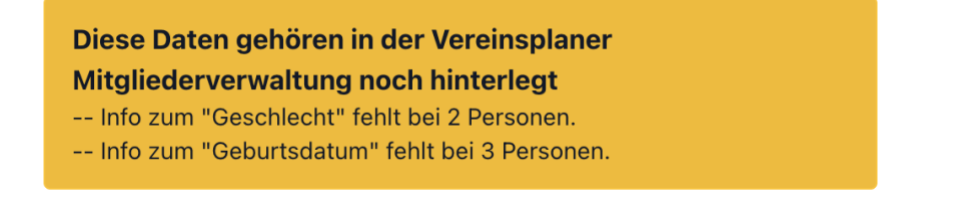

Weiter zu **Schritt 7 – ASVÖ Vereinseinstellungen**

## <span id="page-13-0"></span>Schritt 7: ASVÖ Vereinseinstellungen

- 1. Führe "**Schritt 6 – Verbandseinstellungen öffnen**" dieses Handbuchs aus, sofern du dich nicht schon in diesen befindest
- 2. Klicke nun auf "**ASVÖ Vereinseinstellungen**"

**ASVÖ VEREINSEINSTELLUNGEN** 

3. Hier hast du die Möglichkeit, dass ASVÖ Eintrittsdatum deines Vereins einzugeben, sofern du dieses weißt

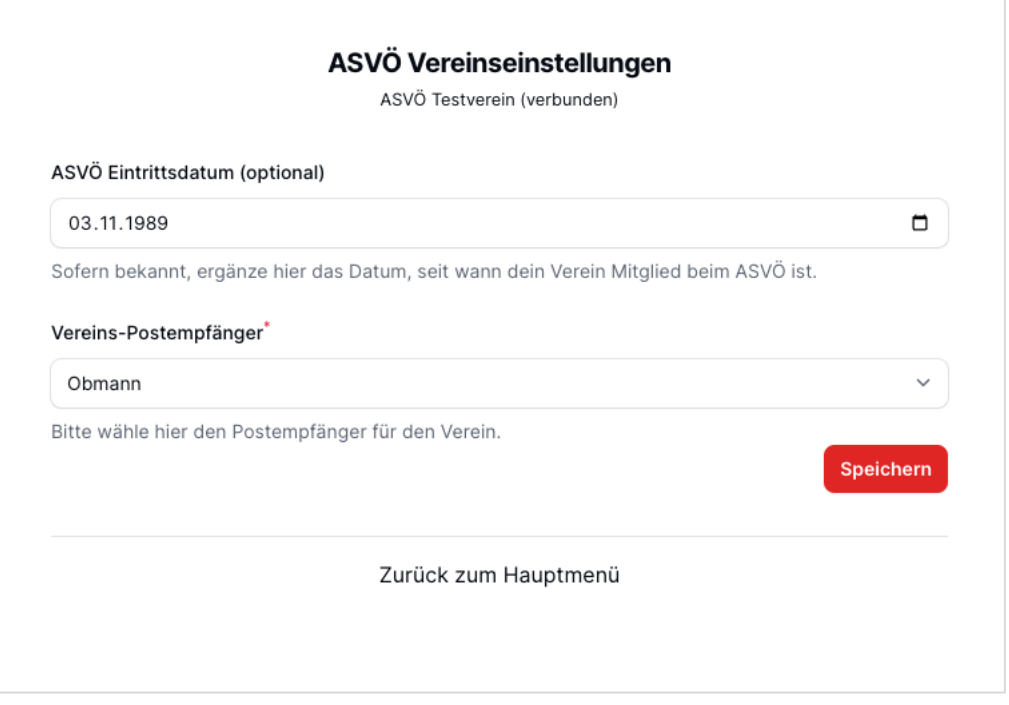

- 4. Solltest du es nicht wissen, kannst du dieses Datum unbefüllt lassen
- 5. Außerdem kannst du den "**Postempfänger**" aus einer fixen Liste auswählen
- 6. Klicke nun auf "**Speichern**" und dann auf "**Zurück zum Hauptmenü**" um zur Übersicht zurückzukehren

Weiter zu Schritt 8 – **Sektionsverwaltung**

### <span id="page-13-1"></span>Schritt 8: Sektionsverwaltung

- 1. Führe "**Schritt 6 – Verbandseinstellungen öffnen**" dieses Handbuchs aus, sofern du dich nicht schon in diesen befindest
- 2. Klicke nun auf "**Sektionsverwaltung**"

**SEKTIONSVERWALTUNG** 

- 3. Je nachdem, ob dein Verein aus einer oder mehrerer Sektionen besteht, wähle die entsprechende Vorgehensweise und trage **jede** Sektion aus deinem Verein ein
- 4. Dein Verein besteht aus **einer Sektion**:

#### a. Wähle im ersten Feld aus: "**Wir haben 1 Sektion**"

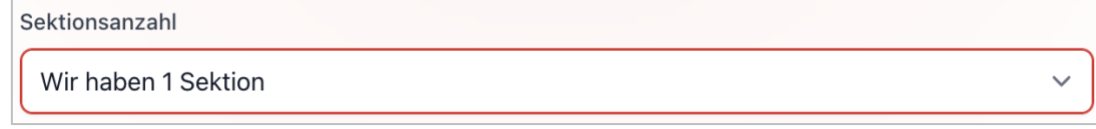

- **b.** Klicke auf "Sektion hinzufügen" Sektion hinzufügen
- c. Danach wähle die Sektion aus
- d. Der Fachverband wird automatisch angezeigt. Sollte es keinen Fachverband geben, wird "**kein Fachverband It. BSO**" angezeigt. Solltet ihr nicht im Fachverband Mitglied sein wähle "Kein Fachverband Mitglied" aus

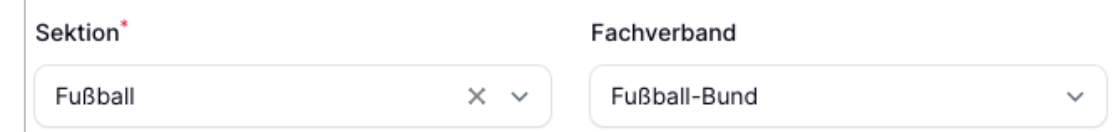

e. Wähle nun aus, ob die Sektion mit ihren Mitgliedern auf Vereinsplaner verwaltet wird (dies bedeutet, ob auch Mitglieder in der Mitgliederverwaltung im Vereinsplaner in der Sektion (Gruppe) hinzugefügt sind):

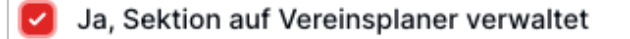

Gib an, ob die Sektion als Gruppe inkl. Mitglieder auf Vereinsplaner verwaltet wird.

f. Wähle danach die Disziplinen aus, die euer Verein in dieser Sektion anbietet (dies ist optional)

**Disziplinen** 

- **Beach Soccer**
- Fußball
- **Futsal**

Wähle alle Disziplinen aus, die dein Verein in dieser Sektion anbietet.

g. Wähle nun den Sektionsleiter dieser Sektion aus, welcher Zuvor im Vereinsplaner die Rolle Sektions-Leiter zugewiesen bekommen hat:

Sektions-Leiter verknüpfen Wähle einen Sektionsleiter aus

Diese Rolle muss zuvor in der Vereinsplaner Mitgliederverwaltung beim Mitglied hinterlegt sein -Anleitung.

h. Bestätige zum Schluss deine Einstellungen mit "**Speichern**"

#### 5. Dein Verein besteht aus **mehreren Sektionen**:

a. Wähle im ersten Feld aus: "**Wir haben mehrere Sektionen**"

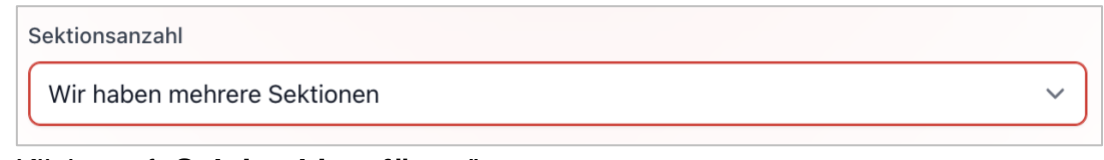

- b. Klicke auf "**Sektion hinzufügen**"
- c. Danach wähle die Sektion aus Sektion hinzufügen
- d. Der Fachverband wird automatisch angezeigt. Sollte es keinen Fachverband geben, wird "**kein Fachverband It. BSO**" angezeigt. Solltet ihr nicht im Fachverband Mitglied sein wähle "Kein Fachverband Mitglied" aus

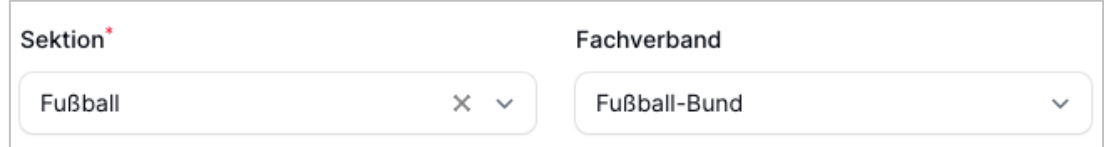

e. Wähle nun aus, ob die Sektion mit ihren Mitgliedern auf Vereinsplaner verwaltet wird (dies bedeutet, ob auch Mitglieder in der Mitgliederverwaltung im Vereinsplaner in der Sektion (Gruppe) hinzugefügt sind):

Ja, Sektion auf Vereinsplaner verwaltet

Gib an, ob die Sektion als Gruppe inkl. Mitglieder auf Vereinsplaner verwaltet wird.

f. Ordne nun mindestens eine der zuvor in Vereinsplaner angelegten Gruppen dieser Sektion zu. Wie du Gruppen anlegst, hast du in **Schritt 4 dieses Handbuchs** erfahren. Es können mehrere Gruppen zu einer Sektion hinzugefügt werden. Eine Gruppe kann jedoch nicht in zwei verschiedenen Sektionen hinzugefügt werden bzw. manche Gruppen (z.B. Helfer Vereinsfest oder Vorstandsgruppe) müssen auch gar nicht einer Sektion hinzugefügt werden

Gruppen<sup>\*</sup> Sektion Fußball X Wähle eine oder mehrere Vereinsplaner Gruppen aus Verknüpfe alle im Vereinsplaner angelegten Gruppen, die zu dieser Sektion gehören, um automatisiert Daten aus der Sektion an deinen ASVÖ Landesverband zu übermitteln.

- g. Auf Basis der zugefügten Gruppen kann dem ASVÖ mitgeteilt werden, wie viele Mitglieder sich in dieser Sektion befinden
- h. Wähle danach die Disziplinen aus, die euer Verein in dieser Sektion anbietet (dies ist optional)

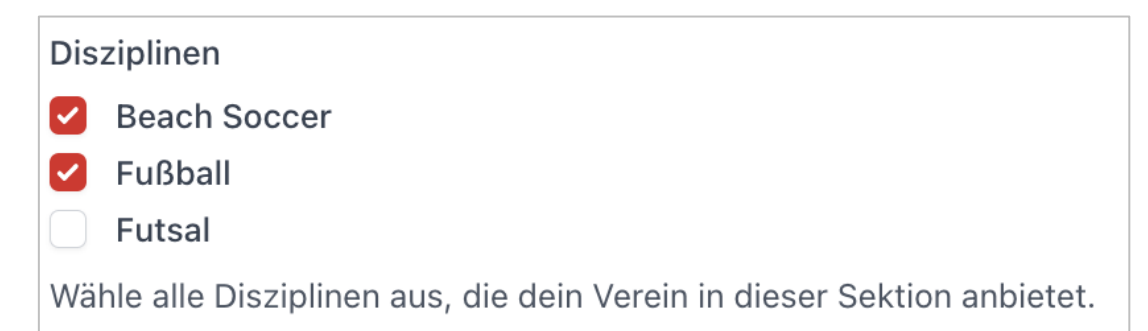

i. Wähle nun den Sektionsleiter dieser Sektion aus, welcher Zuvor im Vereinsplaner die Rolle Sektions-Leiter zugewiesen bekommen hat:

Sektions-Leiter verknüpfen

Wähle einen Sektionsleiter aus

Diese Rolle muss zuvor in der Vereinsplaner Mitgliederverwaltung beim Mitglied hinterlegt sein -Anleitung.

- j. Füge nun die nächste Sektion hinzu sektion hinzufügen und gehe gleich wie bei der ersten Sektion vor
- k. Das machst du nun so oft, wie ihr Sektionen im Verein habt
- 1. Bestätige zum Schluss deine Einstellungen mit "Speichern"

#### Weiter zu **Schritt 9 – Funktionärsübersicht**

## <span id="page-16-0"></span>Schritt 9: Funktionärsübersicht

- 1. Führe "**Schritt 6 – Verbandseinstellungen öffnen**" dieses Handbuchs aus, sofern du dich nicht schon in diesen befindest
- 2. Klicke nun auf "**Funktionärsübersicht**"

#### **FUNKTIONÄRSÜBERSICHT**

3. In dieser Übersicht werden dir alle ASVÖ Funktionen der Reihe nach angezeigt und welche Mitglieder aus der Vereinsplaner Mitgliederverwaltung mit dieser Funktion verknüpft sind

Bitte beachte, dass die Verknüpfung erst möglich ist, sobald wir eure Mitgliederliste hochgeladen haben bzw. die Mitglieder in der Vereinsplaner Mitgliederverwaltung hinzugefügt sind. Solltest du **Schritt 5** dieses Handbuches (insbesondere die Zuordnung der **Funktionen = Mitgliedsrollen**) wie beschrieben durchgeführt haben, so sollte eine automatische Verknüpfung zu den hochgeladenen Mitgliedern stattgefunden haben. Somit wird dir in der Übersicht dann korrekterweise die jeweilige Person angezeigt, die diese Funktion derzeit innehat.

Möchtet ihr Funktionen/Rollen der Funktionäre nachträglich ändern, so befolge bitte diese Anleitung im Vereinsplaner – [Rollen anpassen](https://vereinsplaner.at/h/q/wie-koennen-rollen-und-positionen-angepasst-werden)

(https://support.vereinsplaner.at/hc/de/articles/12793321124114) ASVÖ-spezifische Funktionen/Rollen werden als diese gekennzeichnet und haben folgenden Hinweise (Badge)

In diesem Zusammenhang ist es auch wichtig zu erwähnen, dass du bei folgenden Funktionären (Obmann, Obmann Stellvertreter, Kassier, Schriftführer, Sektions-Leiter (und Vereins-Geschäftsführer)) unbedingt noch die Adressdaten hinterlegen musst. Dies funktioniert folgendermaßen:

1. Klicke nun auf "**Funktionärsübersicht**" (Schritt 9)

**FUNKTIONÄRSÜBERSICHT** 

2. Klicke beim betroffenen Funktionär auf "**Anzeigen**", wo du die Adressdaten ergänzen möchtest

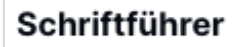

- Gauland Hannes Anzeigen

3. Du befindest dich nun direkt im Mitgliedsprofil in der Mitgliederverwaltung des Mitglieds und kannst hier die Adresse unter "Bearbeiten" und im zweiten Schritt unter "**ASVÖ Einstellungen**" ergänzen. Beginne unter "**Bearbeiten --> Mitglied bearbeiten**" und trage die Adresse ein und bestätige diese mittels "Speichern"

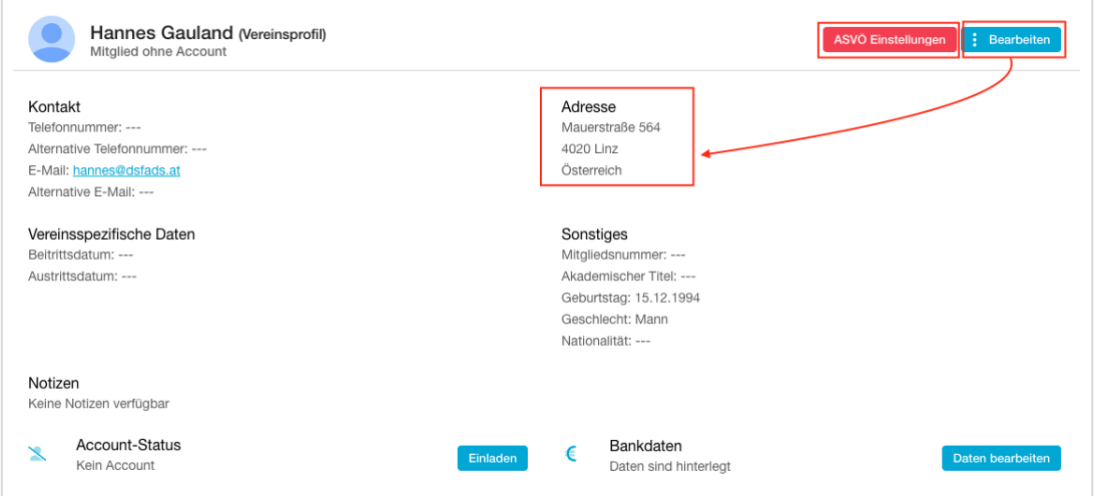

4. Nun musst du unter "**ASVÖ Einstellungen**" auch noch die Ortschaft zuweisen. Dies ist bitte bei den oben genannten Funktionären unbedingt notwendig

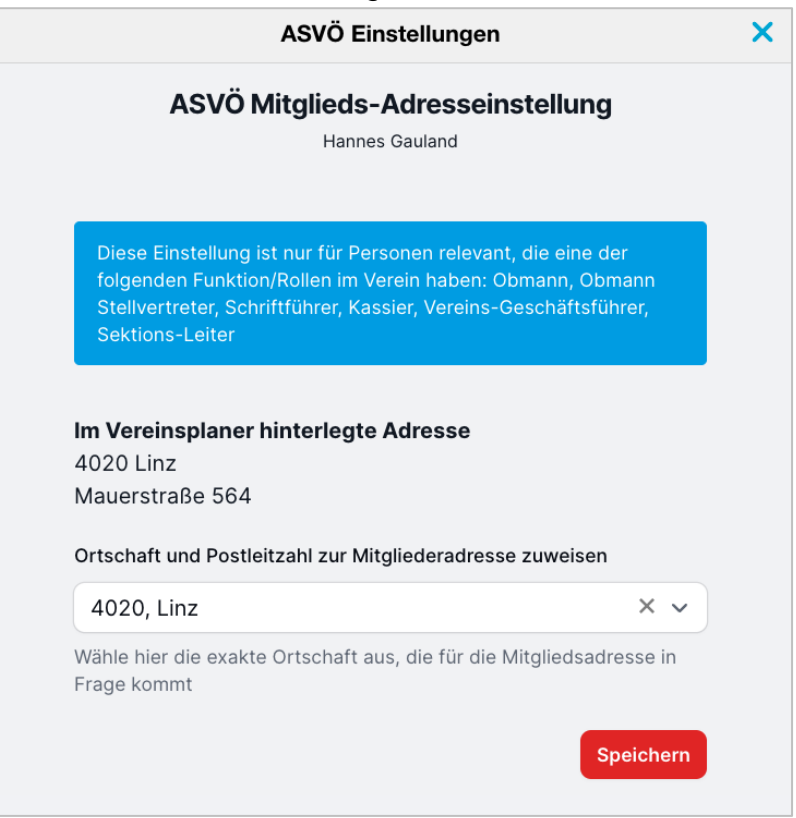

5. Bestätige diese Ergänzung mit "Speichern"

### <span id="page-18-0"></span>Schritt 10: Fehlende Informationen ergänzen

In der Übersicht der ASVÖ Einstellungen wirst du mit unterschiedlichen Meldungen konfrontiert sein. Wir möchten dir hier die Anleitungen geben, wie du diese beheben kannst.

#### **Meldung 1 – Grün**

#### Alle Daten erfolgreich hinterlegt

Siehst du diese Meldung, dann sind vermeintlich alle Informationen korrekt hinterlegt und werden korrekt an den ASVÖ Landesverband übermittelt. Es kann aber trotzdem sein, dass du noch nicht alle deiner Sektionen in der "**Sektionsverwaltung – Schritt 8**" angelegt hast, sondern vielleicht nur 3 von 4 Sektionen. Überprüfe also auch, ob du wirklich alle Sektionen angelegt hast. Weiters überprüfe in der "**Funktionärsübersicht – Schritt 9**", ob alle Funktionen, die es in eurem Verein gibt, auch eine zugehörige Person haben.

Bitte füge Personen die nachträglich eurem Verein beitreten auch den einzelnen Sektionen zu damit, diese in der Statistik aufscheinen. Das kannst du folgendermaßen machen – [Personen in Gruppen \(Sektionen\) hinzufügen](https://vereinsplaner.at/h/q/wie-kann-ich-mitglieder-in-gruppen-verschieben) (https://support.vereinsplaner.at/hc/de/articles/12793556368274).

#### **Meldung 2 – Orange**

Diese Daten gehören in der Vereinsplaner Mitgliederverwaltung noch hinterlegt -- Info zum "Geschlecht" fehlt bei 2 Personen. -- Info zum "Geburtsdatum" fehlt bei 3 Personen.

Diese Meldungen bedeuten nichts anderes, dass bei einigen Mitgliedern noch Informationen zum **Geschlecht und zum Alter** fehlen. Denn es ist für die ASVÖ Landesverbände relevant wie viele Personen in einem Verein unter 18 Jahre, zwischen 18 und 65 Jahre und über 65 Jahre alt sind. Gleiches gilt für das Geschlecht.

Jedenfalls kannst du diese Informationen bei den Mitgliedern folgendermaßen ergänzen – [Stammdaten ergänzen](https://vereinsplaner.at/h/q/wie-passe-ich-stammdaten-der-mitglieder-an) (https://vereinsplaner.at/h/q/wie-passe-ich-stammdaten-dermitglieder-an). Um zu sehen bei welchen Personen das "**Geschlecht**" und/oder das "**Geburtsdatum**" fehl, kannst du dir in der Vereinsplaner Mitgliederverwaltung die Tabelle so einrichten, dass die Spalten "**Geschlecht**" und "**Geburtsdatum**" ganz zu Beginn angezeigt werden. Das funktioniert über folgende Anleitung – [Spalten anpassen](https://vereinsplaner.at/h/q/wie-kann-ich-die-spalten-in-der-mitglieder-verwalten-tabelle-anpassen) (https://support.vereinsplaner.at/hc/de/articles/12793804397714).

Zusätzlich zur Spaltenanordnung kannst du dir in der Mitgliederverwaltung auch über die **Filter**"  $\equiv$  Filter oberhalb der Tabelle bei "Geschlecht" und "Geburtsdatum" anzeigen lassen, wer noch keine Daten gesetzt hat.

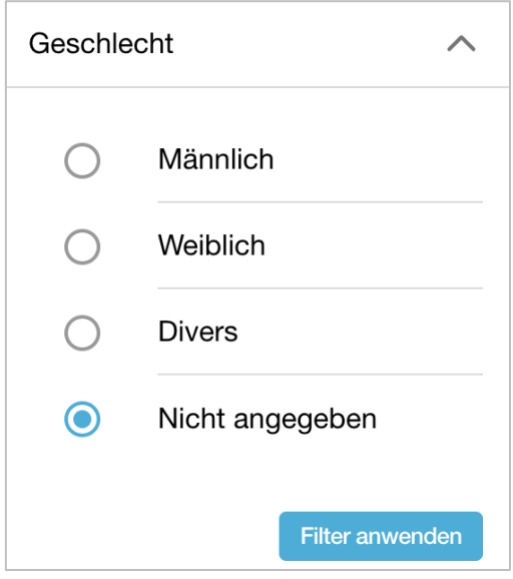

Weitere Daten kontrollieren: Zusätzlich zu den in der "orangen Meldung" angezeigten fehlenden Daten, kann es sein, dass du noch nicht alle deiner Sektionen in der "**Sektionsverwaltung – Schritt 8**" angelegt hast, sondern vielleicht nur 3 von 4 Sektionen. Überprüfe also auch, ob du wirklich alle Sektionen angelegt hast. Weiters überprüfe in der

"**Funktionärsübersicht – Schritt 9**", ob alle Funktionen, die es in eurem Verein gibt, auch eine zugehörige Person haben.

#### **Meldung 3 – ASVÖ-Verknüpfung**

#### Melde dich bei deinem Landesverband

Die Bestätigung deines ASVÖ Landesverbandes ist noch ausständig dieser ist informiert. Du kannst in der Zwischenzeit, bereits alle Daten einrichten.

Diese Meldung bedeutet nur, dass dein ASVÖ Landesverband deinen Verein im Hintergrund noch nicht mit ihm verknüpft hat. Sprich hier ist noch ein manueller Prozess durch den jeweiligen Landesverband erforderlich. Das kann je nach Landesverband unterschiedlich dauern. Eure eingetragenen Daten bleiben natürlich erhalten.

#### **Meldung 4 – "Ampel" Icons** Rotes Dreieck: Verpflichtende Daten fehlen in diesem Bereich Gelbes Dreieck: Optionale Daten fehlen in diesem Bereich Grünes Häkchen: Alle Daten erfolgreich hinterlegt

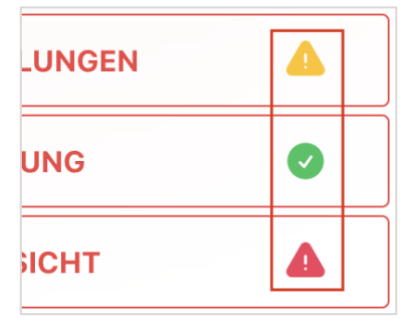

## <span id="page-20-0"></span>Schritt 11: Mitgliederstatistik einsehen

- 1. Führe "**Schritt 6 – Verbandseinstellungen öffnen**" dieses Handbuchs aus, sofern du dich nicht schon in diesen befindest
- 2. Klicke nun auf "Mitgliederstatistik"

#### **MITGLIEDERSTATISTIK**

3. In dieser Übersicht werden dir alle relevanten Statistiken zu deinen Mitgliedern hinsichtlich "**Alter und Geschlecht**" für den Verein und die eigenen Sektionen angezeigt. Diese Daten können zukünftig über die Schnittstelle übermittelt werden

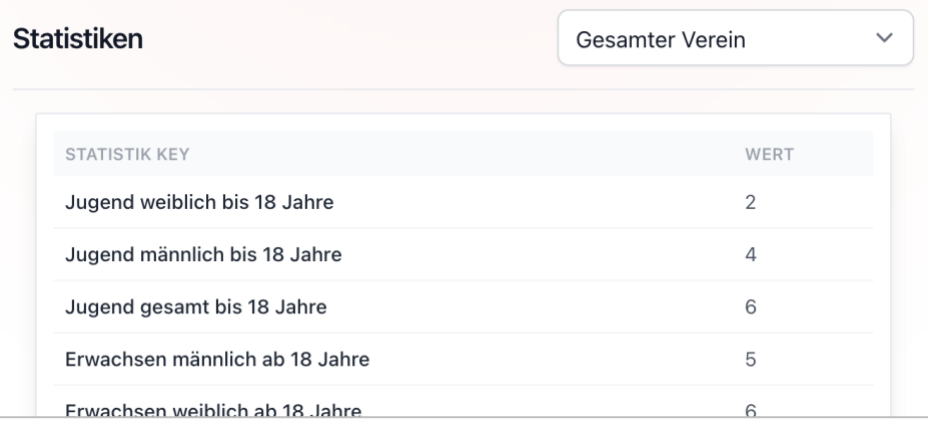

## <span id="page-21-0"></span>Schritt 12: Vereinsadresse ergänzen

Als letzter Schritt fehlt lediglich noch die Vereinsadresse. Um diese zu hinterlegen, gehe folgendermaßen vor:

1. Klicke in der Navigationsleiste oben auf "Vereine verwalten"

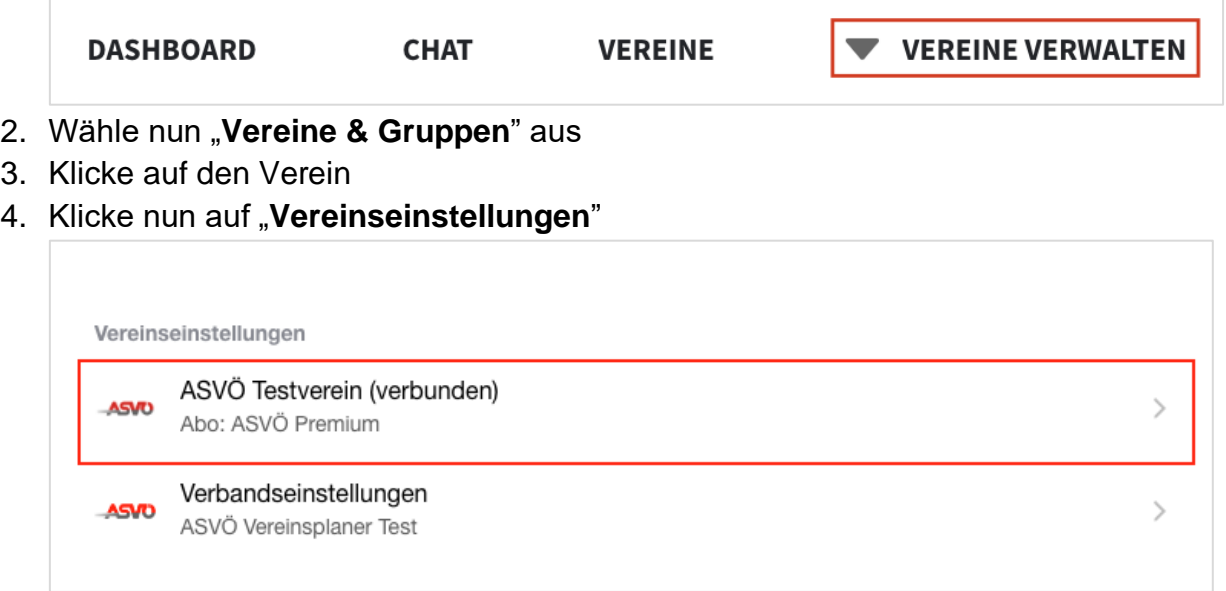

- 5. Klicke nun auf "Standort"
- 6. Du befindest dich nun in der Adresseingabe des Vereins. Fülle die Adresse aus und klicke dann auf "Speichern"

7. Klicke nun als letzten Schritt auf "**ASVÖ Adresse**" und weise auch noch die Ortschaft zu

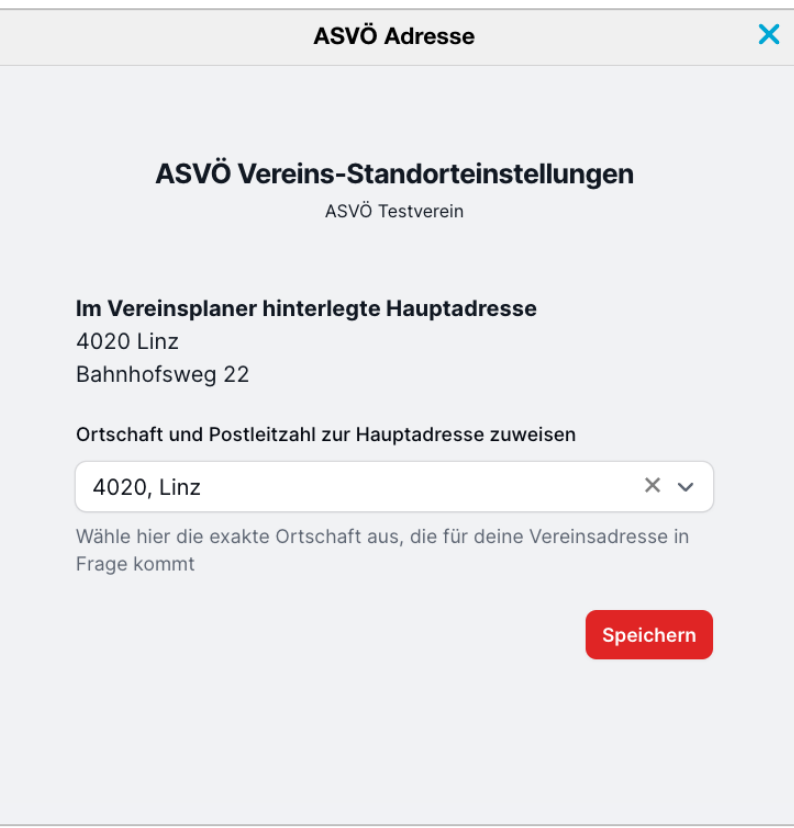

#### 8. Bestätige diesen Schritt nun mit "Speichern"

**Gratulation** – du hast nun einen Verein komplett eingerichtet und zukünftig wird die Datenübertragung automatisch erfolgen. Ihr müsst lediglich bei Änderungen von Daten, diese im Vereinsplaner anpassen und schon bekommt der jeweilige ASVÖ Landesverband diese Daten aktualisiert übermittelt.

## <span id="page-22-0"></span>2. Häufig gestellte Fragen

Welche Funktionen des Vereinsplaners können wir als Verein noch verwenden? Jedem mit dem ASVÖ verknüpften Verein steht der Vereinsplaner in vollem Funktionsumfang zur Verfügung. Du kannst sämtliche Funktionen von der Mitgliederverwaltung bis zur Terminplanung und Finanzverwaltung sowie der mobilen App des Vereinsplaners (für dich als Verein kostenlos) nutzen. Bitte beachte, dass dein Verein (**Schritt 1 bis 6 dieses Handbuches)** mit dem ASVÖ Landesverband bestätigt und verknüpft sein muss, damit die Verrechnung über den ASVÖ läuft. Hier findest du eine Übersicht aller [Vereinsplaner Funktionen](https://vereinsplaner.at/f/vereinssoftware-in-bildern-erklaert) (https://vereinsplaner.at/f/vereinssoftware-in-bildern-erklaert).

#### Welche Funktionen kommen beim Vereinsplaner als nächstes?

- Finanzverwaltung Version 2.0 (Weiterentwicklung der bestehenden Finanzverwaltung)
- Neumitglieder-Onboarding-Formular (zum Einbinden auf der eigenen Webseite)
- Sektionsverwaltung zur besseren eigenständigen Verwaltung durch Sektions-Leiter.

#### Ich habe Fragen zum Datenschutz?

Aktuelle Informationen zum Datenschutz auf Vereinsplaner findest du [hier](https://vereinsplaner.at/privacypolicy) (https://vereinsplaner.at/privacypolicy).

Aktuelle Informationen zum Datenschutz des ASVÖ findest du bei deinem ASVÖ-Landesverband.

#### Ich habe Fragen zur Datenübermittlung?

Folgende Daten eures Vereins werden im Zuge der Kooperation über eine Schnittstelle an den ASVÖ-Landesverband übermittelt (nur verknüpfte Vereine):

- ZVR-Nummer und Eintrittsdatum zum ASVÖ
- Sektionen in eurem Verein
- Disziplinen, die euer Verein in der Sektion anbietet
- Anzahl der Mitglieder im Verein und den Sektionen nach Geschlecht und Alter
- Funktionärsliste mit den zugehörigen Personen
- Postadresse des Postempfängers

#### Wie kann uns Vereinsplaner im Verein helfen?

Der Vereinsplaner ist eine innovative Kommunikations- und Organisationsplattform für Vereine und deren Mitglieder, welche eine enorme Zeitersparnis und Erleichterung bei der Mitglieder-, Finanz- und Terminverwaltung bringt. Wir haben uns dabei das Ziel gesetzt, dass Vereine ihre ehrenamtlichen Tätigkeiten effizient, datenschutzkonform und fehlerfrei umsetzen können. Das Besondere dabei ist, dass unsere Software nicht nur den Vorstand und die Funktionäre bei der aktiven Administration unterstützt, sondern ebenso alle Mitglieder über eine mobile App wieder ins Zentrum des Vereins stellt.

#### Was ist Inhalt der Kooperation zwischen Vereinsplaner und dem ASVÖ?

Der Inhalt dieser Zusammenarbeit kann auf zwei wesentliche Bereiche festgelegt werden. Zum einen habt ihr als ASVÖ-Verein eine kostenlose Möglichkeit, eine vollumfängliche Vereinssoftware im Verein einzusetzen, die euch in eurer täglichen Planung unterstützen soll. Zum anderen werden meldepflichtige Daten direkt an den ASVÖ-Landesverband übermittelt, ohne dass ihr als Verein einen zusätzlichen Aufwand habt. Somit entsteht eine Win-win-Situation für alle Beteiligten.

#### Wer übernimmt die Kosten?

Die Kosten für deinen (mit dem ASVÖ verknüpften) Verein übernimmt im ersten Jahr dein ASVÖ-Landesverband. Für dich als Verein fallen keine Extrakosten an. Dies sind die Kostenstrukturen als Übersicht (es kann zu jeder Zeit im Voraus gekündigt werden):

- Kosten für den Verein im 1. Jahr: EUR 0,-
- Kosten für den Verein im 2. Jahr: EUR 59,-
- Kosten für den Verein im 3. Jahr: EUR 89,-
- Kosten für den Verein ab dem 4. Jahr: EUR 119,-

#### Unser Verein verwendet bereits Vereinsplaner – was muss ich machen?

Sollte dein Verein bereits Vereinsplaner nutzen bzw. du bereits einen Account auf Vereinsplaner haben, mit welchem du einen Verein auf Vereinsplaner angelegt hast, so kontaktiere uns unter [support@vereinsplaner.at.](mailto:support@vereinsplaner.at)

#### Ich habe Probleme beim Einrichten. Was kann ich tun?

Solltest du bei einem der oben angeführten "Schritte 1 bis 12" Schwierigkeiten haben, dann schreib uns bitte an [support@vereinsplaner.at](mailto:support@vereinsplaner.at) mit einer genauen Beschreibung deines Problems. Es würde uns sehr helfen, wenn du einen Screenshot mitsendest und genau beschreibst, wie das Problem auftritt bzw. bei welchem Schritt du hängst. Es hilft uns außerdem, wenn du Informationen zu deinem Gerät und dem Browser mitsendest.

#### Ich möchte aktiv meine VorstandskollegInnen und/oder Mitglieder in den Vereinsplaner einladen?

Wenn du alle Schritte dieses Handbuchs abgeschlossen hast und nun beginnst den Vereinsplaner auch für deine VorstandskollegInnen zugänglich zu machen, dann funktioniert dies am besten indem du diese direkt über die [Mitgliederverwaltung einladest](https://vereinsplaner.at/h/q/wie-kann-ich-mitglieder-einladen) (https://support.vereinsplaner.at/hc/de/articles/12793187287442) und ihnen [aktive](https://vereinsplaner.at/h/q/wie-kann-ich-berechtigungen-vergeben)  [Berechtigungen](https://vereinsplaner.at/h/q/wie-kann-ich-berechtigungen-vergeben) (https://support.vereinsplaner.at/hc/de/articles/12793606819858) zuteilst. Danach können diese sich mit der gleichen E-Mail, auf die sie die Einladung bekommen haben, anmelden. Informationen dazu finden die Mitglieder hier – [Verein aktiv beitreten](https://vereinsplaner.at/h/q/wie-kann-ich-einem-verein-beitreten) (https://support.vereinsplaner.at/hc/de/articles/12793442677138).

## <span id="page-25-0"></span>3. Kontaktstellen

Es wird im Zuge der Zusammenarbeit zwischen dem ASVÖ und Vereinsplaner regelmäßige Videokonferenzen geben. Dort wird auf alle Fragen eingegangen bzw. ein gemeinsames Schritt für Schritt Losstarten im Vereinsplaner durchgespielt. Die Termine zu diesen Veranstaltungen werden vom jeweiligen Landesverband rechtzeitig kommuniziert. Die Teilnahme an diesen Veranstaltungen wird für Vereine kostenlos sein und bietet insgesamt einen großen Mehrwert hinsichtlich digitaler Weiterbildung.

## <span id="page-25-1"></span>3.1 Kontakt für inhaltliche Fragen in Bezug auf den ASVÖ

Burgenland: [office@asvoe-burgenland.at](mailto:office@asvoe-burgenland.at) Kärnten: [office.kaernten@asvoe.at](mailto:office.kaernten@asvoe.at) Niederösterreich: [office.niederoesterreich@asvoe.at](mailto:office.niederoesterreich@asvoe.at) Oberösterreich: [office.ooe@asvoe.at](mailto:office.ooe@asvoe.at) Salzburg: [office.salzburg@asvoe.at](mailto:office.salzburg@asvoe.at) Steiermark: [office.steiermark@asvoe.at](mailto:office.steiermark@asvoe.at) Tirol: [office@asvoe.tirol](mailto:office@asvoe.tirol) Vorarlberg: [vorarlberg@asvoe.at](mailto:vorarlberg@asvoe.at) Wien: [office@asvoewien.at](mailto:office@asvoewien.at)

## <span id="page-25-2"></span>3.2 Kontakt für technische/funktionelle Fragen zum Vereinsplaner

Vereinsplaner.at Peter-Behrens-Platz 9 4020 Linz, Österreich Ansprechpartner Lukas Krainz [asvoe-support@vereinsplaner.at](mailto:asvoe-support@vereinsplaner.at)

## <span id="page-26-0"></span>4. Weitere Informationen zum Vereinsplaner

Hast du euren Sportverein nun erfolgreich eingerichtet und möchtest Informationen zu weiteren Funktionen haben, die der Vereinsplaner für euch als Sportverein bietet, so schaue auf dieser [Seite mit der Funktionsübersicht](https://vereinsplaner.at/toolset-fuer-vereine) [\(https://vereinsplaner.at/toolset-fuer](https://vereinsplaner.at/toolset-fuer-vereine)[vereine\)](https://vereinsplaner.at/toolset-fuer-vereine) vorbei.

Wir empfehlen dir ganz konkret mit der **Einführung auf Vereinsplaner** fortzufahren

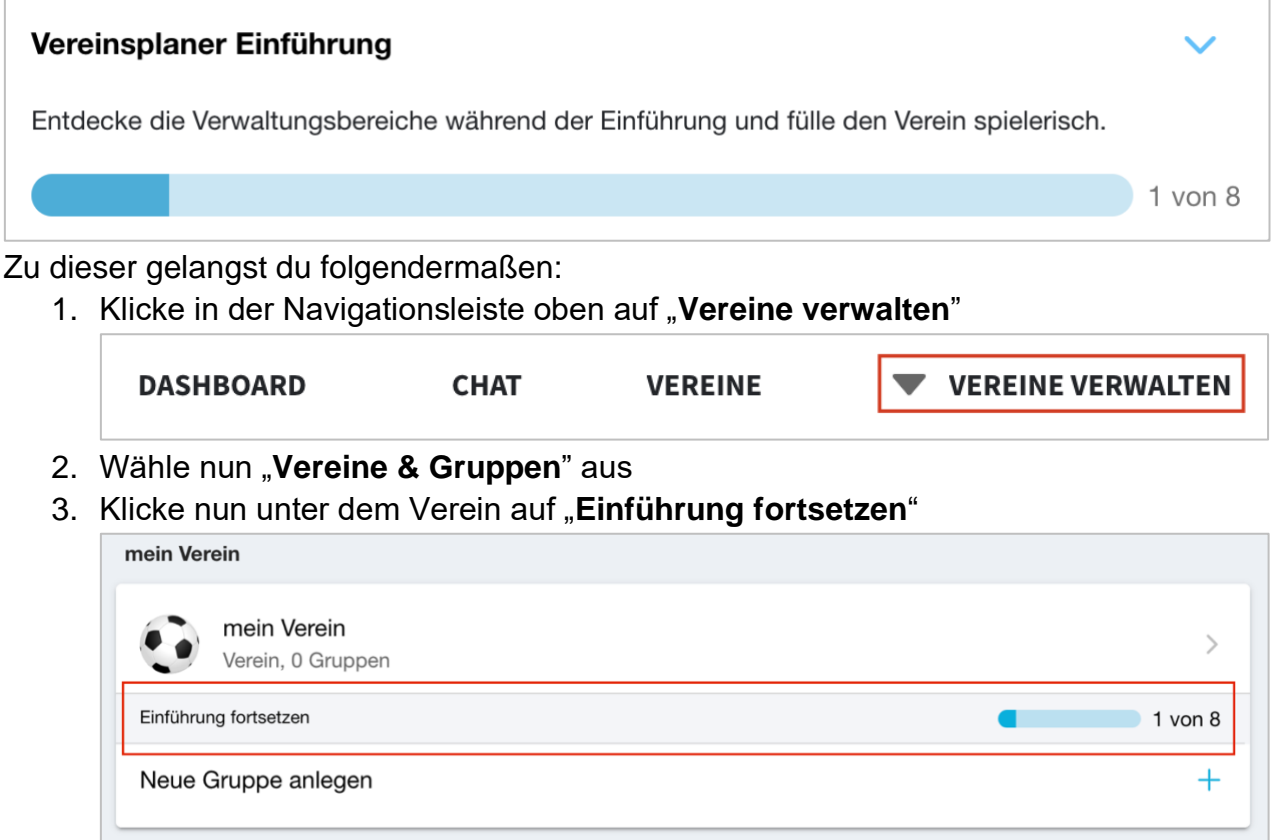

4. Jetzt kannst du Schritt für Schritt die nächsten Funktionen von Vereinsplaner austesten

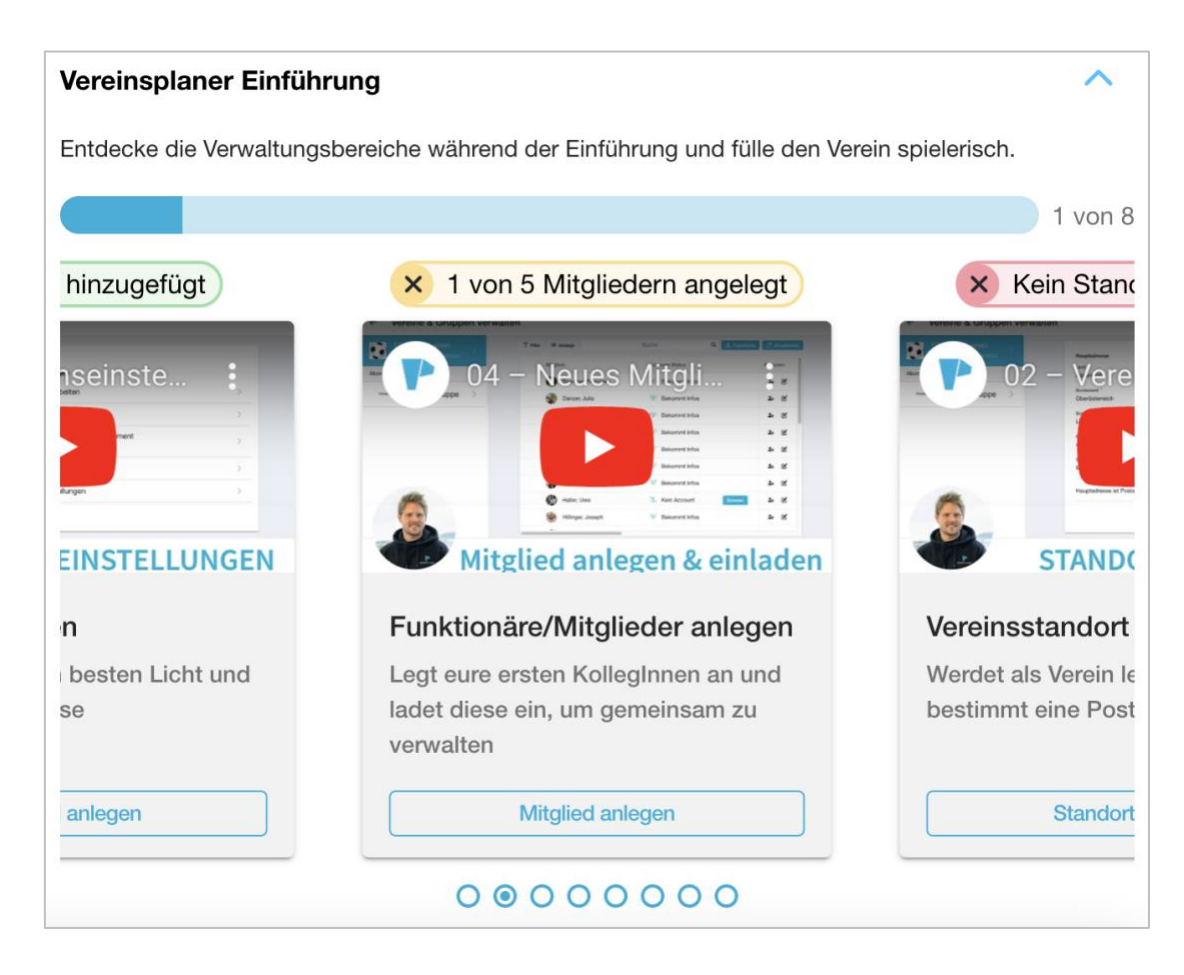

Zu allen Funktionen im Vereinsplaner gibt es eine ausführliche [Anleitung im Hilfecenter](https://vereinsplaner.at/h/anleitungen) (https://support.vereinsplaner.at/hc/de).

Zusätzlich bieten wir zu den meisten Funktionen auch Videoanleitungen an. Diese findest du auf unserem [Vereinsplaner Youtube Kanal](https://www.youtube.com/channel/UCD6nP8Zl-UZmlpg95vuZ3Dw)

(https://www.youtube.com/channel/UCD6nP8Zl-UZmlpg95vuZ3Dw).